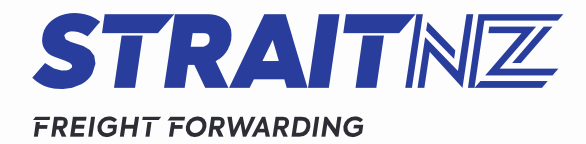

# **WELCOME TO STRAITNZ – FREIGHT FORWARDING WEB PORTAL**

# **Accessing the StraitNZ Freight Forwarding Web Portal**

To access the Web Portal go directly to the web address [http://online.straitnz.co.nz/.](http://online.straitnz.co.nz/)

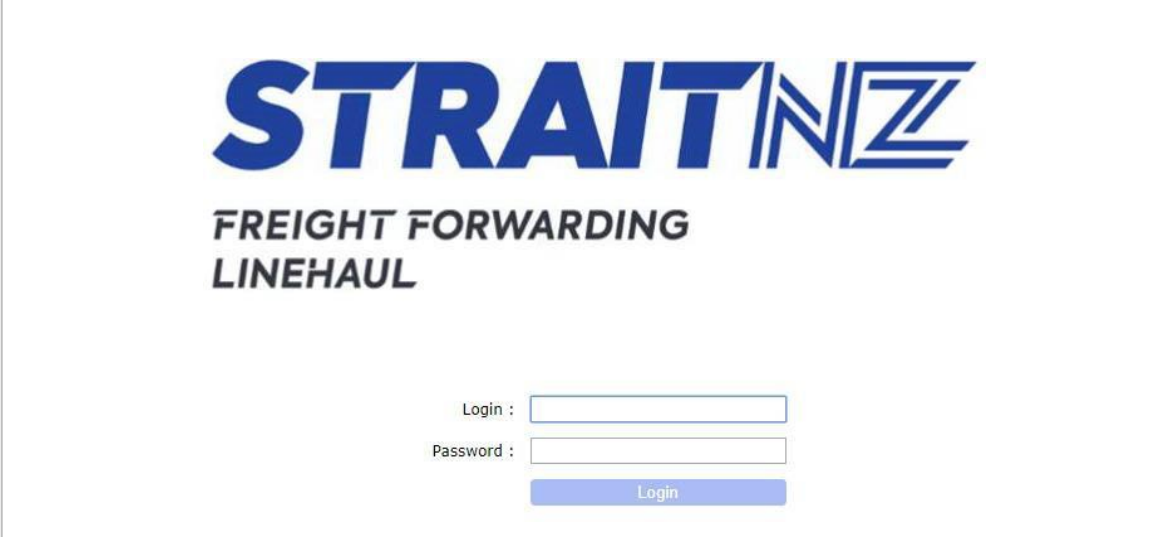

The login details will be specific to your account with StraitNZ Freight Forwarding. Please use **FF–xxxxx** for both your username and password. (xxxxx represents your Account number)

Once you have logged in, you will enter the Query Connote Tab by Default.

**IMPORTANT:** If you have any issues with your login please contact your Account Manager or email [freightforwardinginfo@straitnz.co.nz.](mailto:freightforwardinginfo@straitnz.co.nz)

## **Web Portal Menu Bar**

The tabs across the top of the page show the main options within the Web Portal.

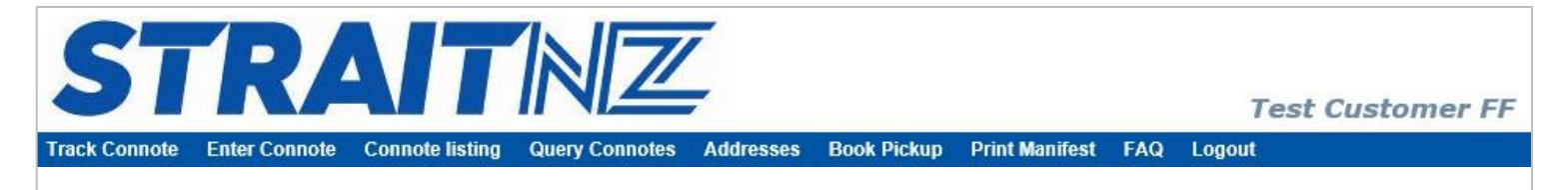

## **Enter Connote**

Use this tab to create a connote. Please ensure you record if your item is a DG and the relevant UN number. You will also need to complete the correct DG paperwork to hand to our driver and attach to the freight. Once you have filled in all fields press save.

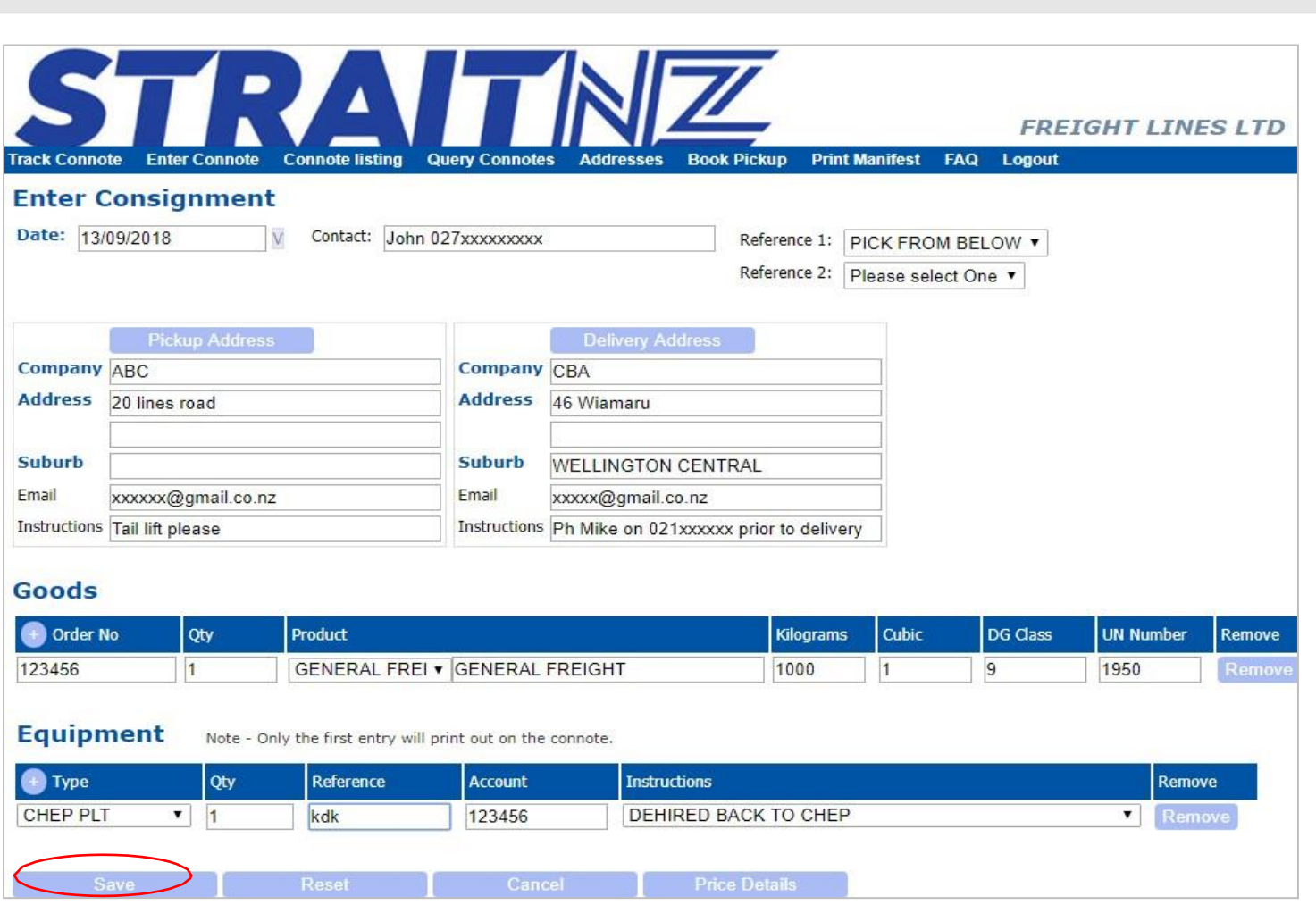

**IMPORTANT:** A truck will not be dispatched until you book a pick up in the **Book Pickup Tab**.

**IMPORTANT:** If you are allocating Chep instructions these must be entered into the equipment part of the connote.

Once a connote is entered, you must print a label using the "Print Labels" option below and attach it to the freight. This can also be used as your address label. It is not necessary to print a connote.

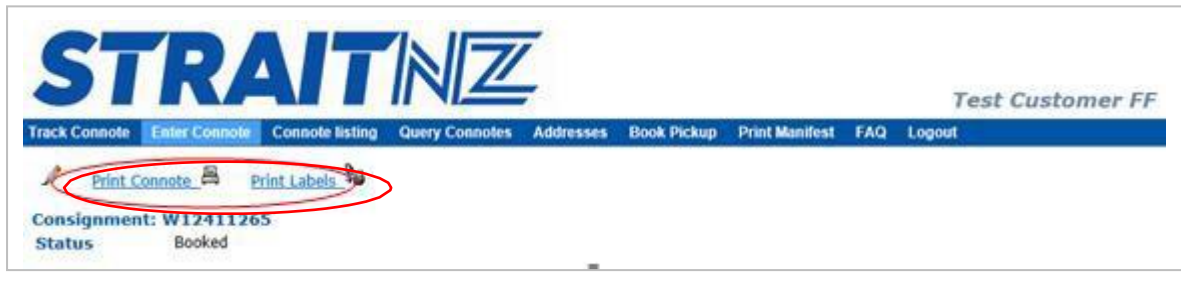

### **Book Pickup**

Once you have entered all connotes in the Enter Connote Tab and your items are ready for collection, you will need to book a pick up. Enter the address details, and in the instruction field, type in the number of pallets/cartons and any other information specific to your requirements. Press save.

A vehicle will be dispatched to uplift your freight.

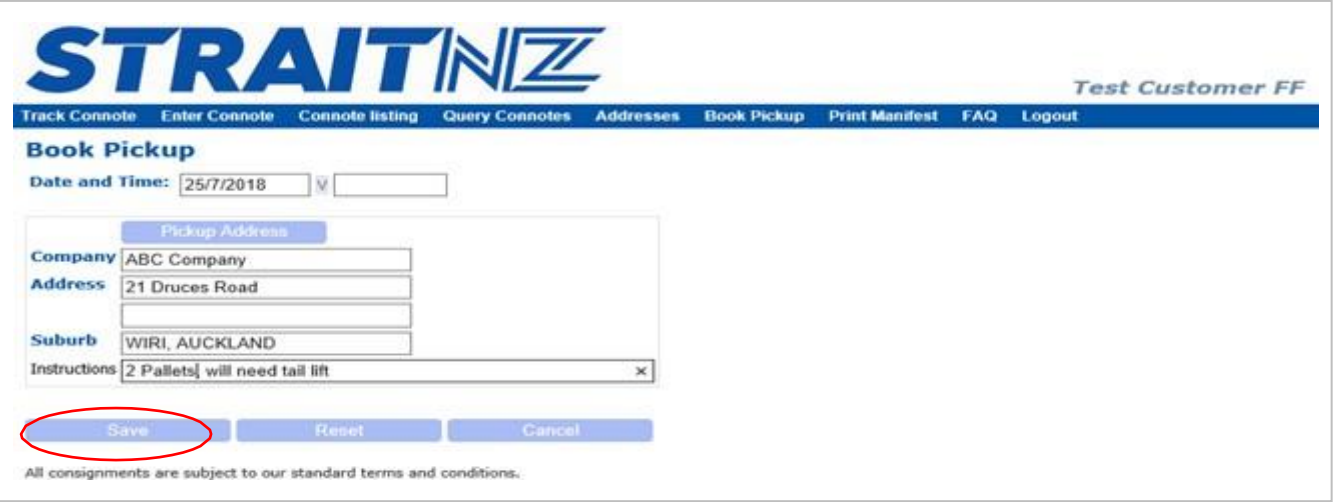

IMPORTANT: If you have a scheduled daily pickup you do not need to book a pick up. You will only be required to enter connotes in Enter Connote Tab.

## **Print Manifest**

A manifest can be printed and provided to the driver to verify the items being uplifted. Select connotes of the freight being uplifted by ticking the manifest box and pressing print.

Our driver will scan the freight on pick up and confirm it matches the manifest.

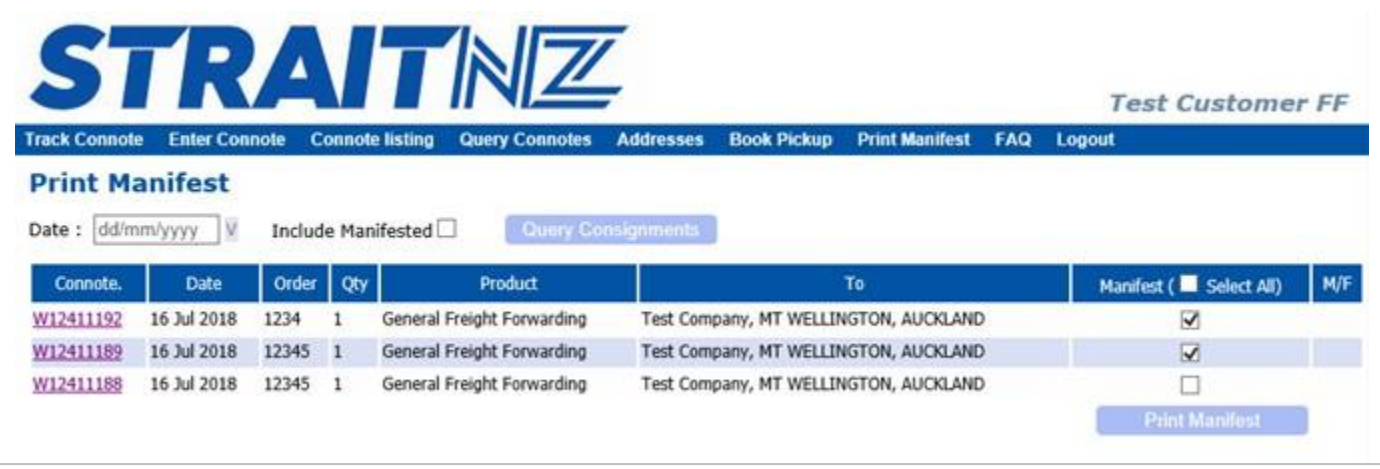

#### **Track Connote**

Searching the status of a particular connote will return either "No such Consignment", "Booked", "In Transit", "Cancelled" or "Delivered" depending on what actions have been undertaken.

![](_page_5_Picture_2.jpeg)

#### **Connote Listing**

The Connote Listing tab offers a different format to search and print connote lists.

#### **Addresses**

The pickup and delivery addresses that can be chosen when entering a new booking or connote are housed in the Addresses tab. They can be modified and added in this menu.

# **Query Connote**

This screen displays connotes and shows details along with the current status. Searches for particular periods, connotes or order numbers can be made in this Tab.

![](_page_6_Picture_50.jpeg)

You can only delete a connote note if it is at booked status and/or has a red cross next to it. Clicking on the connote number lets you enter into a summary of the connote details, and allows you to edit any details by clicking the pencil icon

**IMPORTANT:** If you need to cancel a connote note or make any changes inside the con note that is at a status other than booked you will need to contact us by emailing [freightforwardingcustomerservice@straitnz.co.nz.](mailto:freightforwardingcustomerservice@straitnz.co.nz) Please put "cancel connote" in the subject line.

# **FAQ**

A list of frequently asked questions are displayed in the FAQ Tab.